# **Quick guide to submit your ERC-2018-AdG proposal using the submission forms in HTML5 format**

## **This guide is intended to complement the main reference document, the Information for Applicants to the Advanced Grant 2018 Call, available on the ERC website.**

All applicants are strongly recommended to familiarize themselves with the submission forms well ahead of time.

Proposals that miss the submission deadline (**30 August 2018 17:00:00**, Brussels time) will not be evaluated. It is therefore highly recommended to submit your proposal as early as possible and at least 48 hours before the deadline of the call. This should allow sufficient time for handling potential incompatible local IT configuration settings. Confidentiality concerns should not prevent early submission since the system does not allow any access to the proposals before the call deadline.

A proposal can be submitted as many times as the applicant wishes until the submission deadline. Every new version of the proposal will replace the previously submitted one.

In order to create a proposal, it is essential to have an EU Login account: register on the Participant Portal or login with your EU Login username and password.

EU Login registration and access to the proposal submission system are identified as STEP 1 and STEP 2 in the Information for Applicants to the Advanced Grant 2018 Call; please refer to this document for detailed guidance.

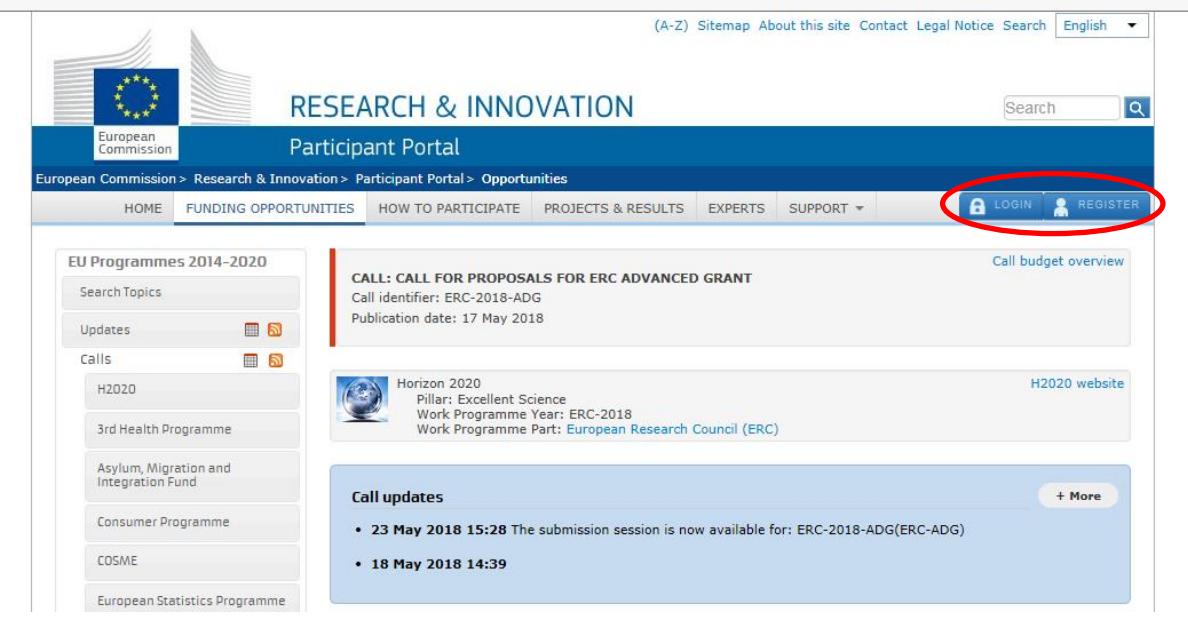

Upon login, the page STEP 3, Create a Draft Proposal, opens up.

### **STEP 3: Create a draft proposal**

1. Enter your organisation data and select your role – information entered here will be propagated to the Step 4 and Step 5 of the submission form.

If you are creating a mock proposal simply to test the system, please use the acronym TEST. If you submitted a proposal in the past, you will find the Host Institution PIC number under: Organisations you have been previously associated with.

Find your organisation PIC by clicking on the search button.

Please refer to the Information for Applicants to the Advanced Grant 2018 Call (p.31-32) for further guidance.

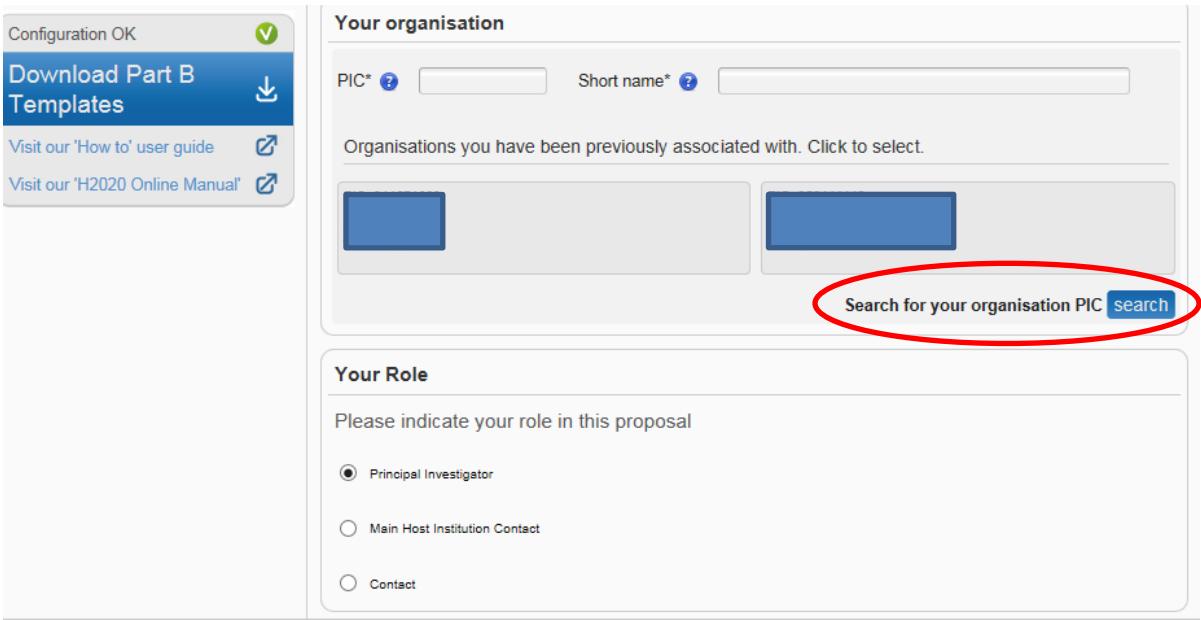

2. Enter the information requested in **Your Proposal** section and click on **next>>**

Please note that the fields marked with an asterisk (**\***) are **mandatory**.

The acronym should be of no more than 20 characters (use standard alphabet and numbers only; no spaces, symbols or special characters).

Select the *primary ERC panel* for the evaluation of your proposal.

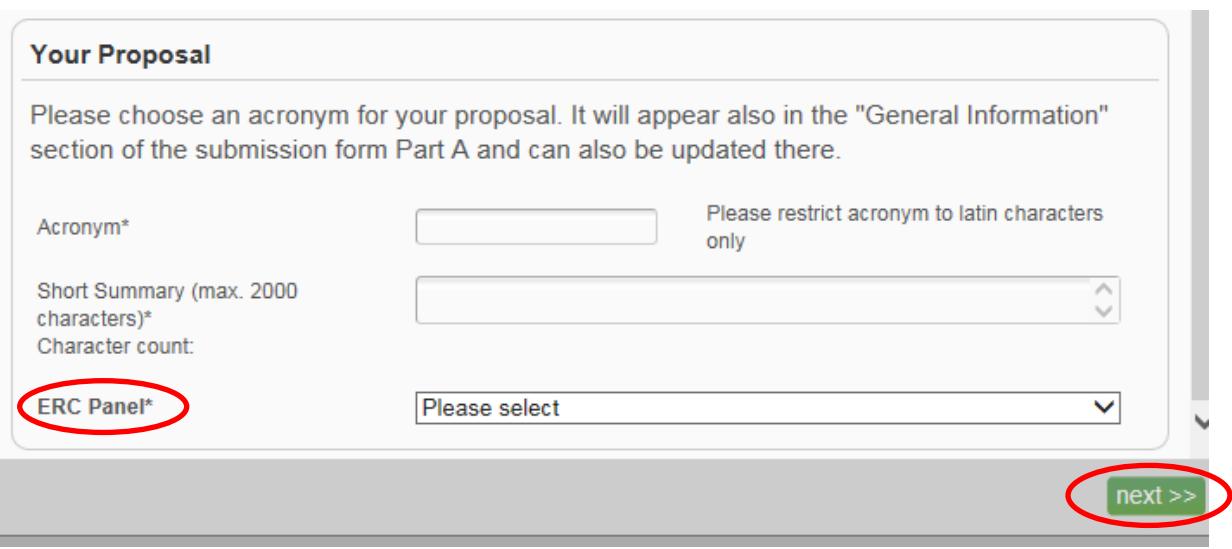

#### **STEP 4: Manage your related parties**

In this step, the PI as coordinator of the project will enter the name and details of the Main Host Institution Contact and any other contact person by clicking on the "+" sign by the word *Contact* and selecting the typology of contact.

Please note that to submit a valid proposal the Principal Investigator and the Main Host Institution Contact must be entered. In the absence of these details, the system will not allow the submission and the validation check will signal an ERROR until these data are introduced.

Additional partner organisation may be entered by clicking on *Add Partner Organisation.*

Please refer to the Information for Applicants to the Advanced Grant 2018 Call (p.32-34) for further guidance and information on different roles and related access-rights.

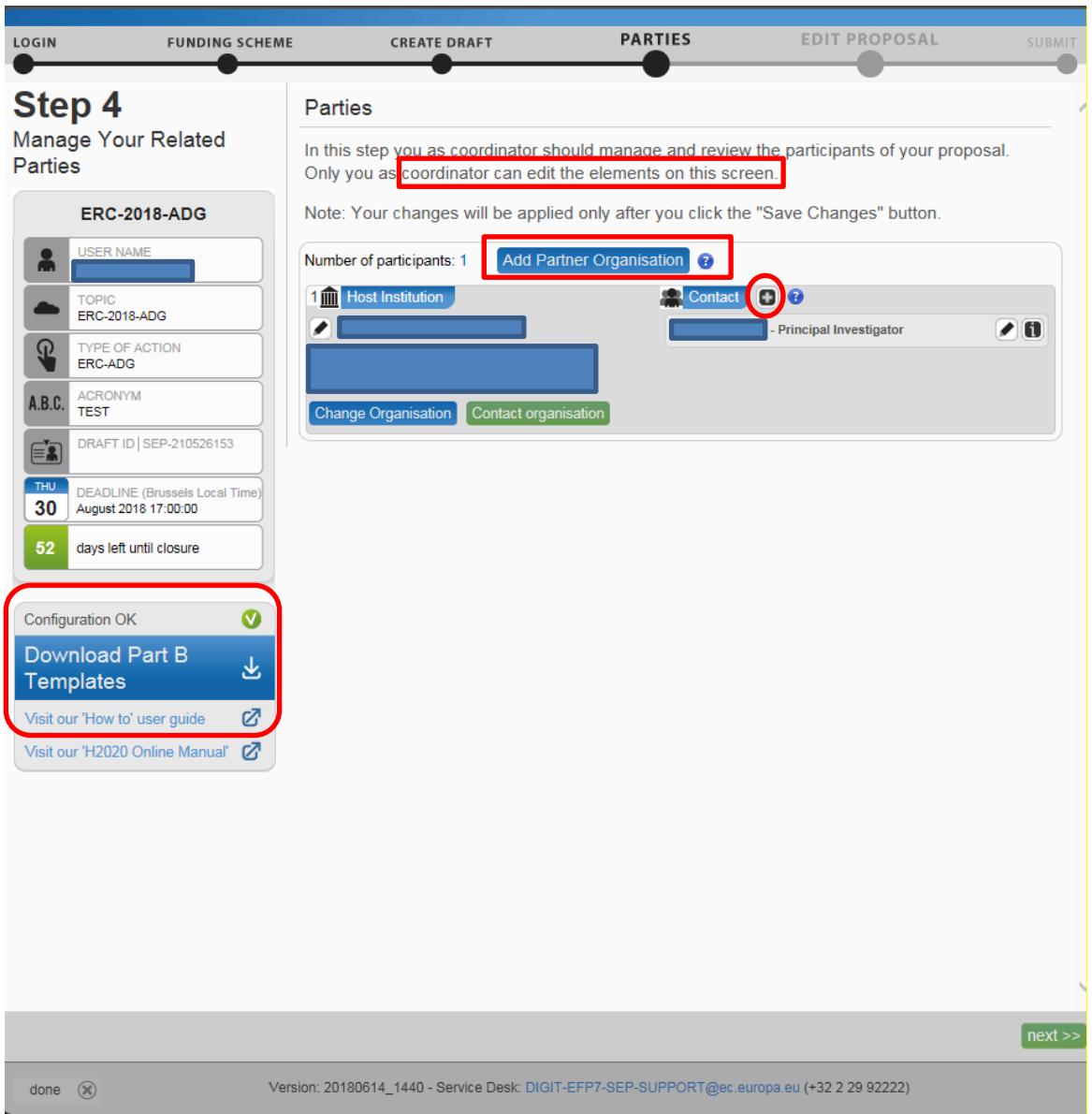

From this page, it is also possible to download the Part B1, Part B2 and Host Institution letter templates. **Please note that the templates have been modified with respect to last year; therefore make sure to use the ERC\_AdG\_2018 templates.**

### **Save all changes and click on next>>**

Due to the HTML5 configuration, in order to save the **changes related to parties** made in step 4, it is necessary to further **validate the information** on the administrative forms in Step 5.

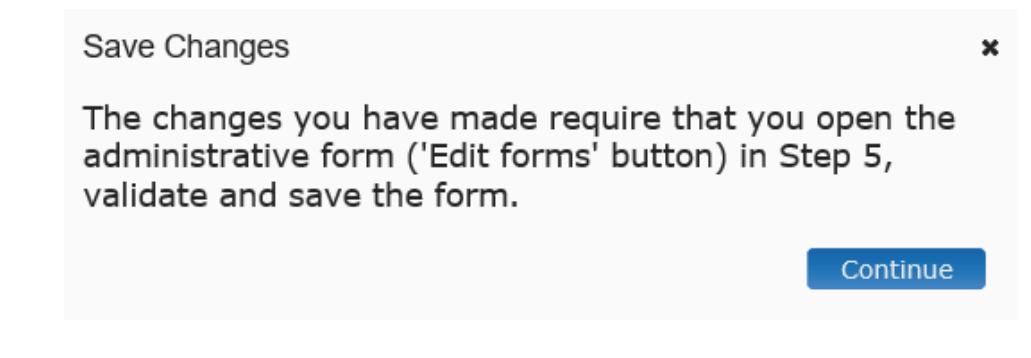

In order to avoid technical difficulties that may prevent the timely submission of your proposal, please save, validate and submit your proposal well before the call deadline.

#### **STEP 5: Edit proposal**

Click on *edit forms* to access the administrative submission forms.

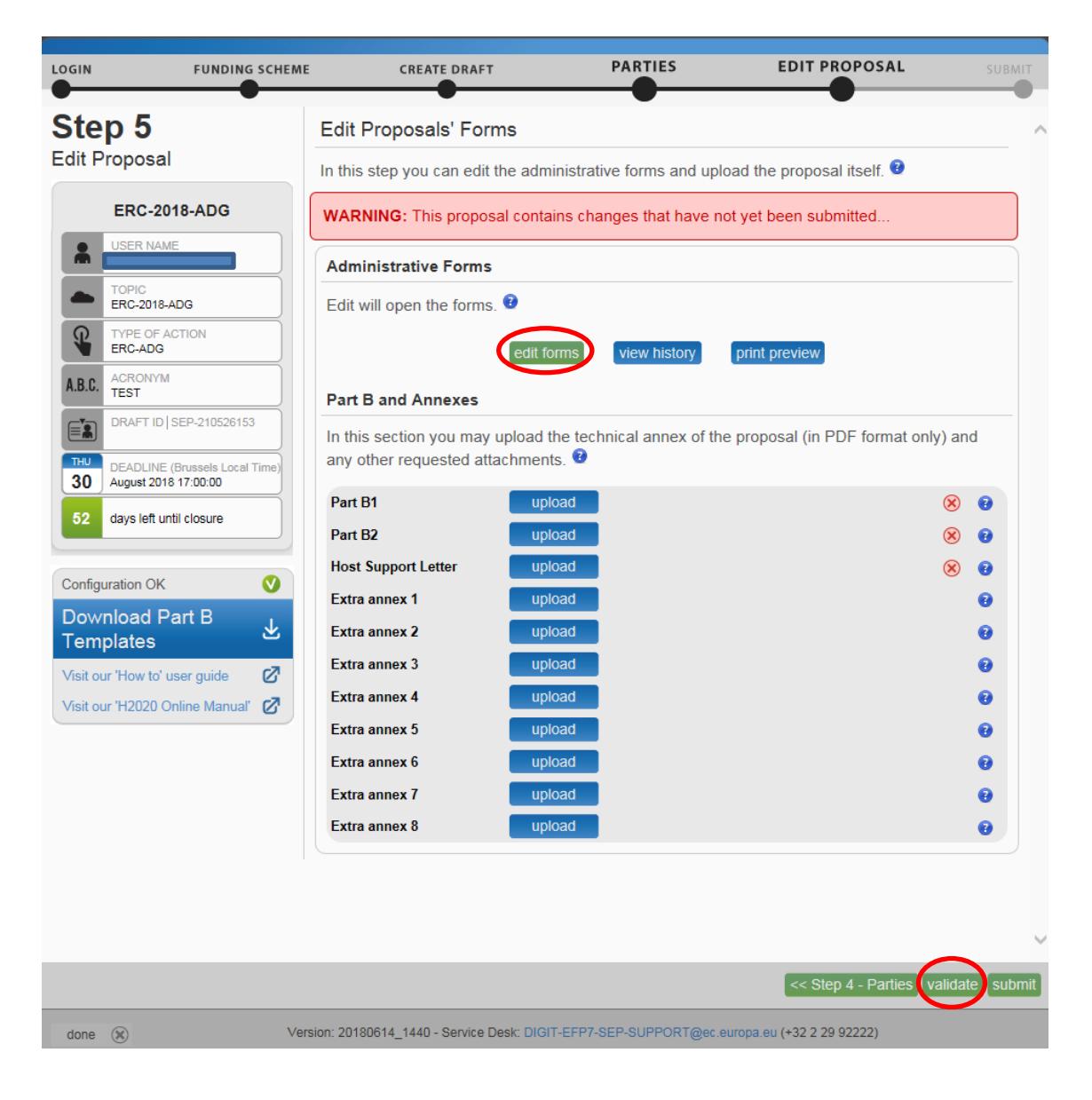

At the top of the form, it is present the navigation bar to move across the different sections.

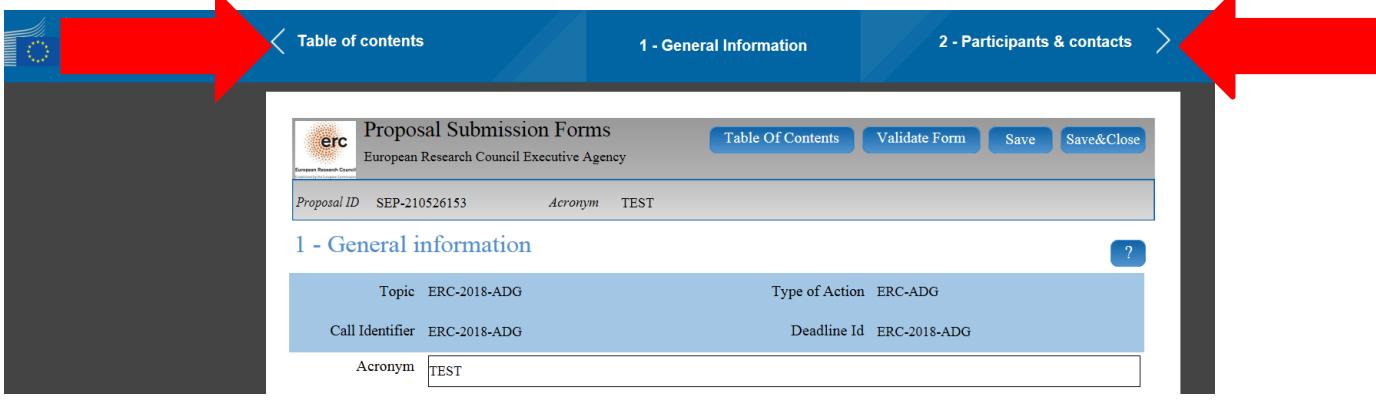

By selecting *Table of Contents*, it is possible to access the different sections by clicking on *Show*

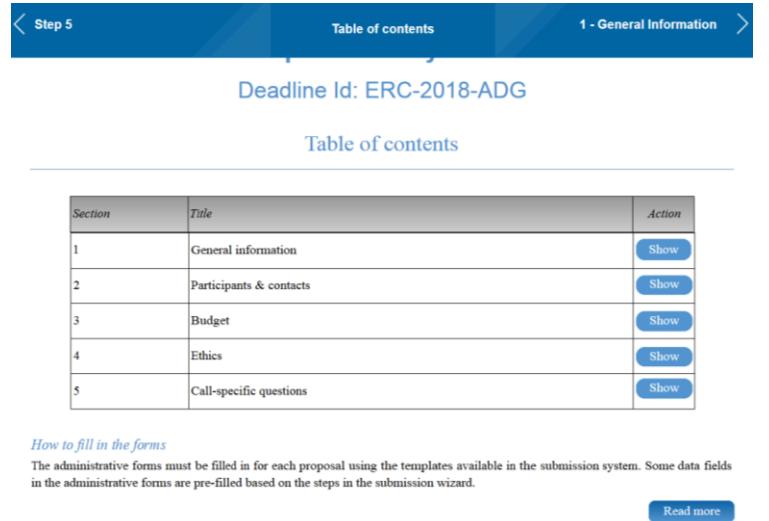

Fill-in all the sections as necessary; click on Save at any time to save the text entered; click on Save&Close to close the working session. All the information entered will be saved even if incomplete. You will be redirected to Step 5 where the mandatory documents (Part B1, B2 and Host Support Letter) and extra annexes, if any, can be uploaded. Please note, **only pdf files are allowed.**

You may return to Step 5 and edit the proposal forms as many times as you wish before the call closure. **Any change introduced and saved will require a new submission of the proposal in order to be received by the EC offices and considered for evaluation.**

After completing all the required sections save the changes and click on "Validate Forms".

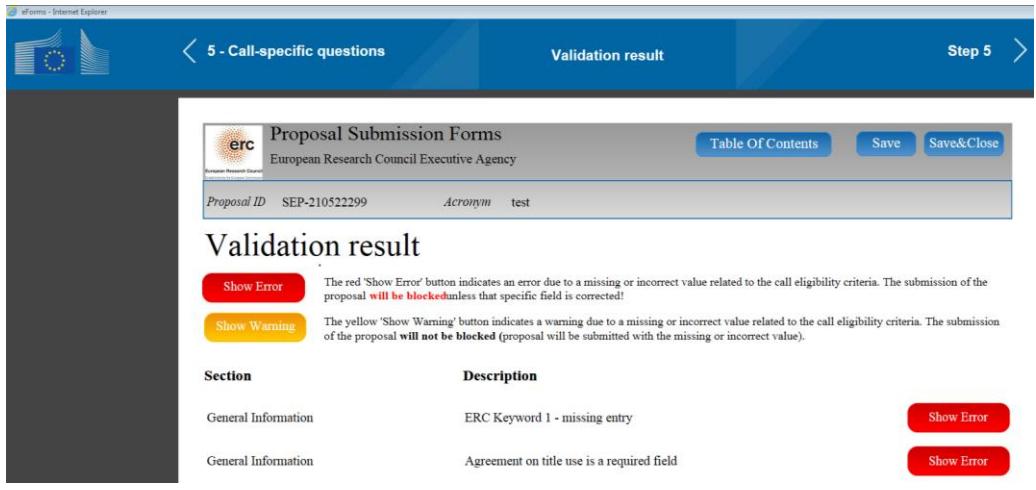

The "Validation result" report will show in RED all the blocking errors and in YELLOW the warnings. By clicking on show error, you will be redirected to the section of the proposal where mandatory information is missing, amend the mistake, save and validate the form again in order to record the changes.

Please note that in order to amend the information regarding Participants and Contacts, comprising access rights and contact details of the Host Institution, it is necessary to Save&Close and return to Step 4.

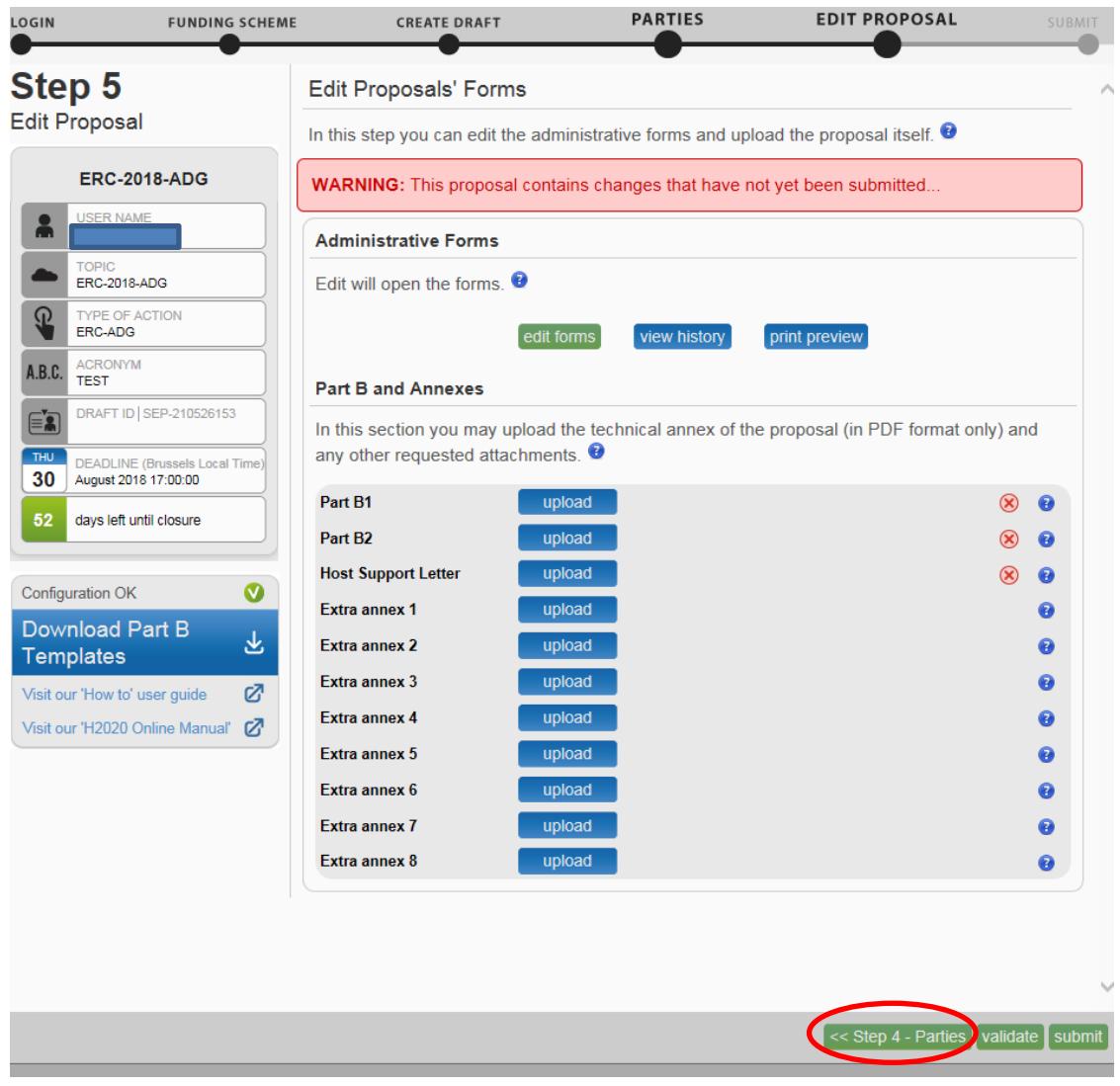

Introduce the changes in Step 4 and click on next>>; verify the changes in Step 5, by clicking on "edit forms", save and validate to ensure that the blocking error was corrected.

Once the proposal is complete and ready to be submitted, with Parts B1 and B2, Host Support Letter and, if applicable, relevant annexes uploaded as pdf files, click on submit.

In case the proposal is incomplete a Validation report will appear:

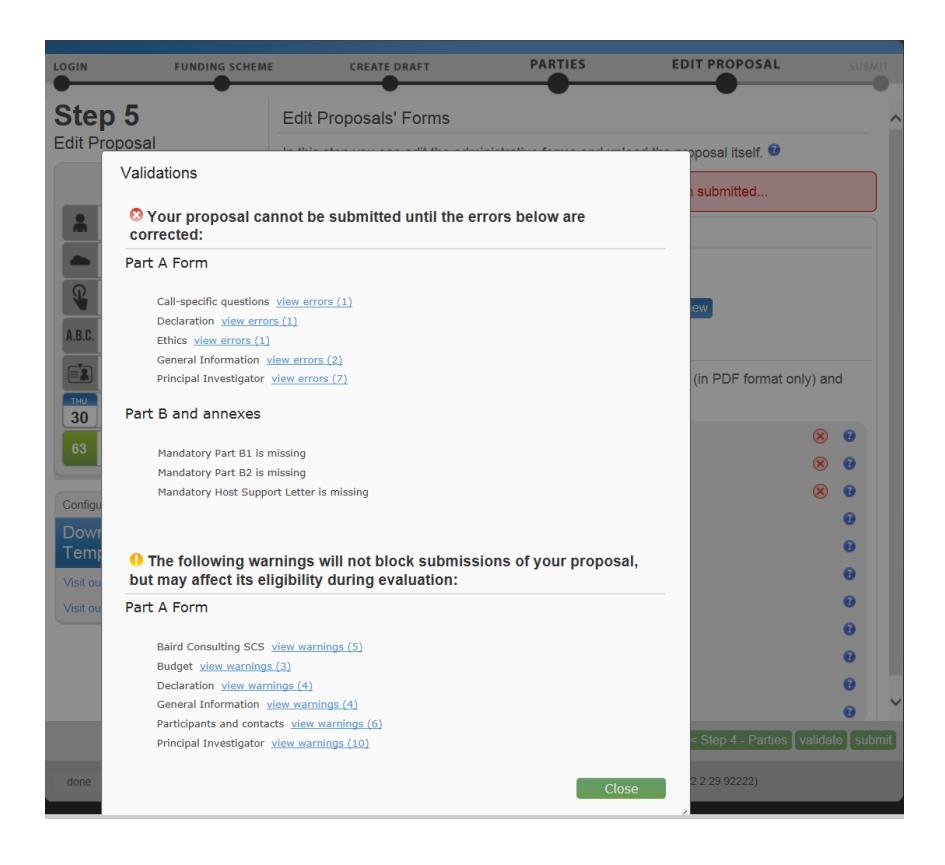

By clicking on "view errors" and "view warnings", you will be redirected to the first page of the submission form and you will have to navigate through the various sections to fix the mistakes.

Once again, **save** and **validate** to record the new information introduced.

If the validation report shows no blocking errors, click on submit.

Once the proposal is submitted, if time allows it, it is still possible to re-edit, download and withdraw the proposal prior to the call closure.